# **Where&When Help!**

The base screen for Where&When provides several options.

## **Main Menu**

The main menu includes the following pull down selections.

- 1. File
- 2. Extras
- 3. Help

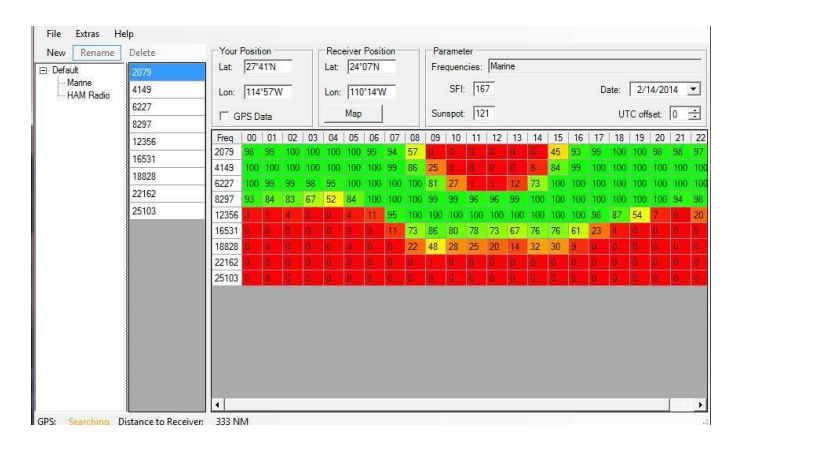

## **File**

Under the "File" main menu option, only two possible selections are available for Where&When, "**Recalculation**" and "**Quit**". Selecting the "**Recalculation**" option will result in Where&When to collect the data from any recent changes and complete a new calculation using the new information. This option is primarily applicable to user entered catalog frequency items when a change to the frequency list is required.

## **Extras**

By clicking on the "**Extras**" menu item there are three possible selections.

- 1. View
- 2. GPS
- 3. Options

## **View**

When selecting the "**View**" option, the user may display or eliminate the Where&When status strip at the bottom of the tool. The status strip identifies the activity of Where&When with regard to a connected "GPS:" and the "Distance to Receiver". The "Distance to Receiver" is based on the difference of Latitude and Longitude between the users station and the station the user is hoping to contact.

## **GPS**

Selecting the GPS will allow the user to connect of disconnect from a GPS that is connected to the computer. This function only defines if the GPS is connected to Where&When and not if the data is being used by Where&When.

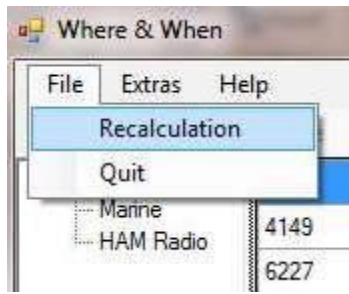

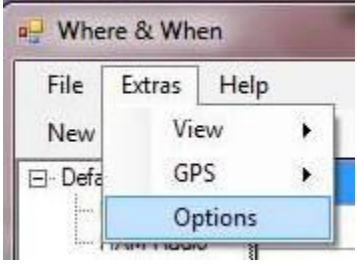

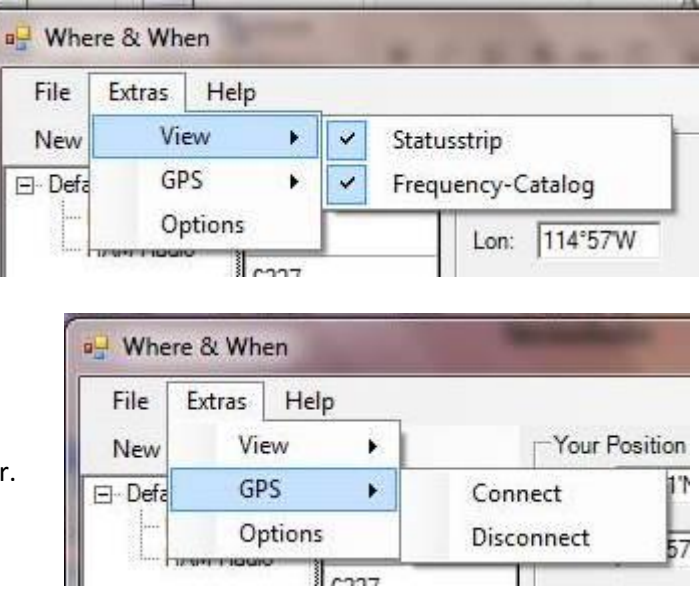

## **Options**

When the "**Extras**" "**Options**" is selected, Where&When initiates a pop-up to allow the user to make further adjustments to the program.

Within the "**General**" popup, the user may select the language of choice to be used within Where&When, the "**Propagation Timeout**", Source for Solar flux Index (**SFI**), to allow multiple instances of What&Where to run, and if you

would like to send any error notices found back to the development team to make Where&When even better.

A second tab is also displayed to provide options for a connected GPS receiver.

Selecting the GPS tab will display how the GPS is to be connected.

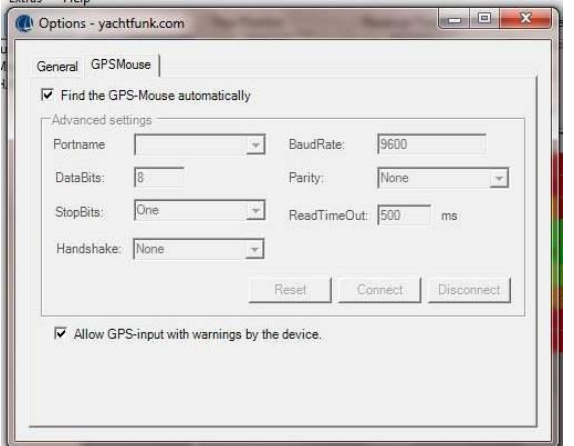

where & When File Extras Help New View GPS □ Defa Options **u** Where & When Extras Help  $x$ Options - yachtfunk.com Marine General GPSMouse 167 (Standard) Language:  $\overline{\phantom{0}}$ Propagation-TimeOut: 2000 11 12 13 14 Ⅳ Load SFI form Internet if co Allow more than one Instanz of Where and When Help to improve Where and When and send e anonymously to us

default mode of Where&When is to find the GPS automatically. When this option is selected, the program will automatically search your communications inputs to look for GPS data coming into the computer.

If the GPS data is found, the data will be made available for use within the Where&When program as the "**Your Position**" input for the program.

If Where&When is unable to detect a connected GPS, the default checkmark bay be removed by clicking on the checkmark.

The

File

New

The user may now manually enter information about a connected GPS to aid the Where&When in obtaining the GPS position data.

**Portname** is the name of the communications port where your GPS is connected. By clicking on the pulldown list for **Portname,** a list of the available communications ports for the computer will be listed. Note: You may have to use windows function "Devices and Printers" to determine the communications name. e.g. COM1, COM2, …….. Com14 etc.

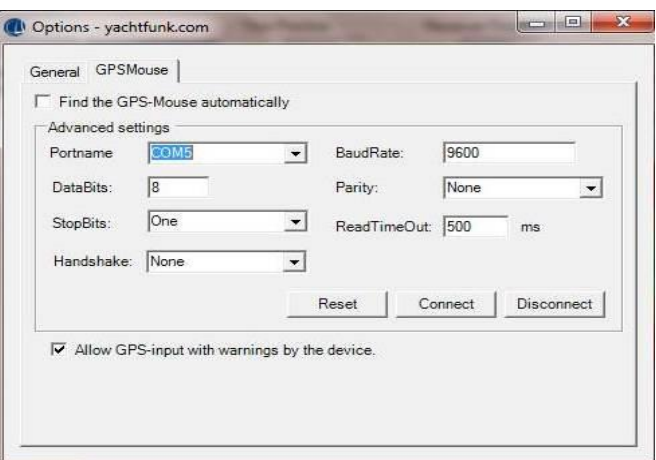

The configuration information within this screen should match the information for the communications port selected. The "**BaudRate**" for most GPS outputs is 4800, however some do provide communications at 9600.

## **Help**

Clicking on the Help button provides a a direct link to the Where&When web site to get help when "**Support**" is selected.

When "**About**" is selected, the present version and other product and support information is displayed.

## **Frequency-Catalog**

A secondary list of tasks is included under the main menu items.

- 1. New
- 2. Rename
- 3. Delete

These tasks are used to modify the catalog list on the left side of the display. Pressing "New" allows the user to create a new entry in the catalog tree. A list of frequencies to be considered by the calculation engine will be possible. Some cruisers add weather fax stations of interest as well as email options they are planning to use.

m

Help

About

When the pre-loaded "Default" category tree names are selected (Ham and Marine), the Rename and Delete functions are grayed out and may not be changed to eliminate accidental removal of basic communications frequencies for Cruisers.

#### **Create a new Category**

- 1. To create a new Catalog entry, use the mouse to click on "New".
- 2. A "1" will be added to the Menu Tree under the "User" section of the tree.
- 3. Click on the "1"
- 4. Click on "Rename" above the catalog.
- 5. Type in a name for the frequencies you will be adding.
	- a. When the new frequency spectrum is added, the information will be added in a "User" section tree allowing the "Default" selection tree to remain as per the initial software was defined.
- 6. The frequency list column (the next column to the right) will now be blank.
- 7. Click on the white bar and type your first Frequency for this category in the white bar space.
- 8. To add another frequency, click on the white bar below the frequency just entered with your mouse, press down arrow or press "Enter" and type in the next frequency.
	- a. A maximum of 11 frequencies may be added for any one user defined category
- 9. Repeat step 8 above until all the frequencies desired are entered. The information is automatically saved.

The user may select one of the user defined frequencies and change it to a new frequency by selecting the frequency row with the mouse and typing in the new frequency. To cause Where&When to provide a new calculation with the new frequency in the table, select "**File**" and then "**Recalculate**".

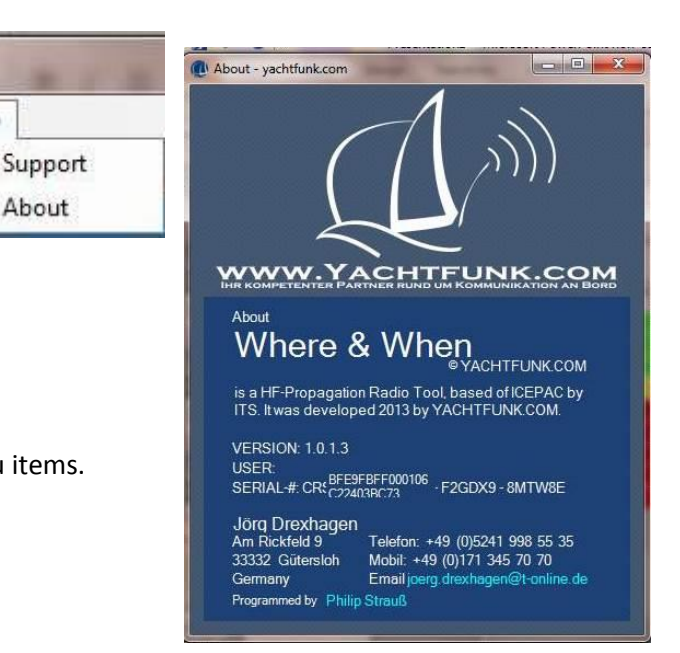

## **Manually Changing the Position**

If there is a GPS connected to the computer and the box "**GPS Data**" has a check mark in the box, "**Your Position**" will automatically be updated. If you would like to enter "**Your Position**" and/or the "**Receiver Position**" the data within the latitude and longitude must be cleared first.

To remove Latitude and Longitude data, wipe the Latitude or longitude with your mouse and press delete. When the field is blank it will display: \_\_\_ °\_\_ '\_. To enter the new position, click on the left most side of the field and type in the numbers corresponding to the Degrees then Minutes and then N, S, E W for North, South, East, or West respectively for the entered latitude or longitude.

## **Parameter**

Within the Parameter section of the display, information to improve the calculation and how it is displayed can be modified by the user.

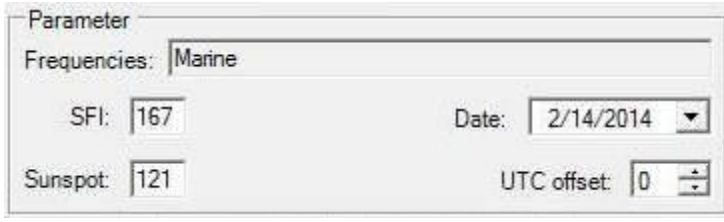

## **Frequencies:**

May not be modified in this section as it is only

defining what Catalog set of frequencies have been selected.

#### **SFI: Sunspot:**

The user may enter either the Solar Flux Index (**SFI:**) or the "**Sunspot:**" number and Where&When will calculate the best fit for the other parameter.

#### **Date:**

The date option allows the user to check the propagation for other days and allow communicators to plan communications sessions. Clicking on the pull down window the user may select the date from a calendar input screen.

## **UTC offset:**

The UTC offset allows the user to change the display from Universal Time to local time. To modify the display for local time, click on the up arrow for positive changes to universal time and the down arrow for negative changes to universal time. E.g For local time to be displayed on the west coast of the United States, PST, user would select: " -8".

#### **Map**

Pressing the "**Map**" button on the display below the "**Receiver Position**" will display a map of the world.

On the right side of the map the present latitude and longitude for both "**Your Position**" and the "**Receiver Position**" will be displayed.

If the "GPS Data" is not selected, the data will be static and not change.

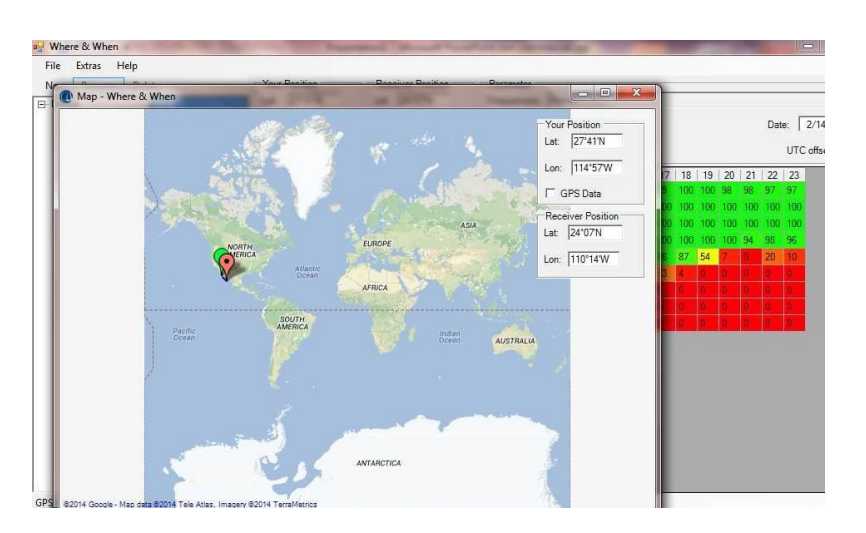

Located on the map you will also find a **green balloon** and **a red balloon** with a black dot. The balloons correspond to "**Your Position**" and the "**Receiver Position**" respectively.

Either balloon may be moved with the mouse to identify the "**Your Position**" and the "**Receiver Position**".

The world map may be difficult to define an actual location. When&Where allows the user to zoom into locations using the scroll key on the mouse.

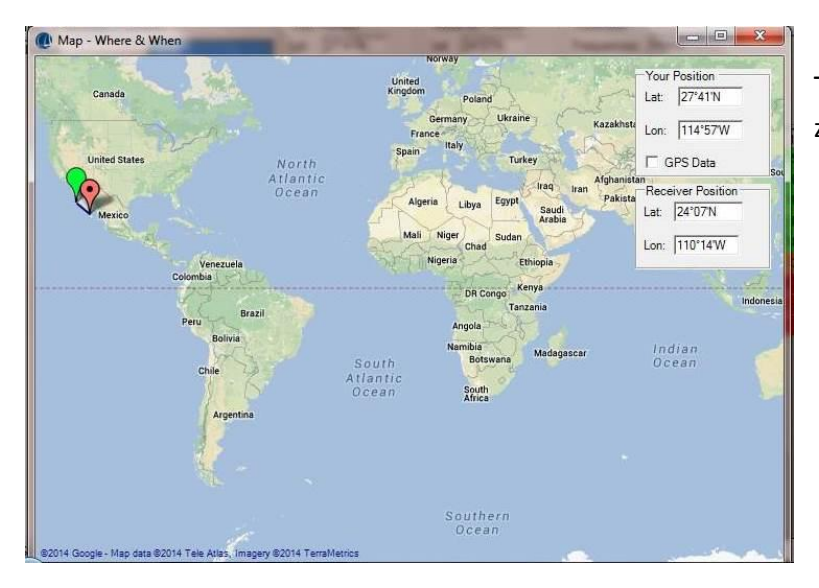

This picture shows how When&Where may be zoomed in with the Scroll key.

Additional rotation of the scroll key will yield even farther zoomed in pictures of the map.

In this picture it also show the "**Your Position**" and the "**Receiver Position**" balloons set for Ensenada and La Paz, Mexico respectively.

When the balloons are placed at a new location, as shown for the new "**Your Position**" and "**Receiver Position**" locations, When&Where automatically updates the map screen positions and the calculation screen positions. Where&When also performs a new calculation based on the balloon locations on the map.

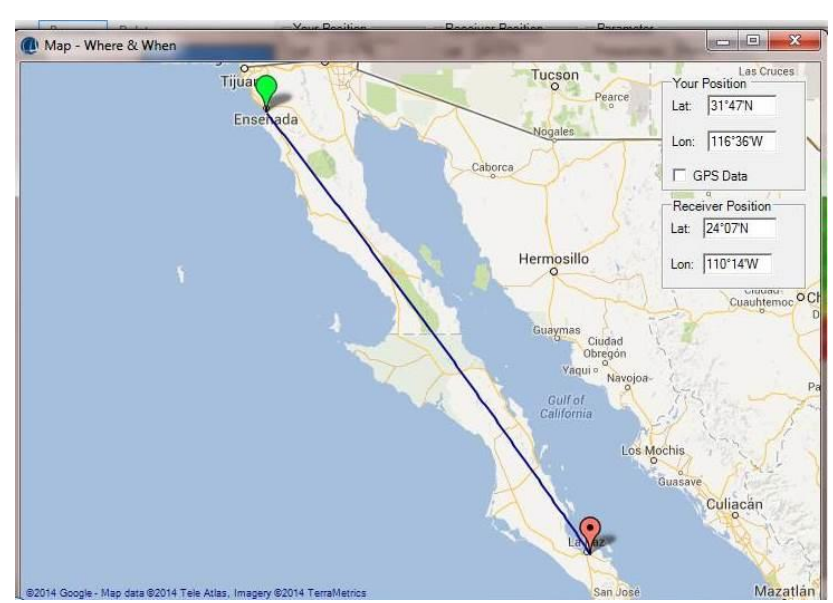